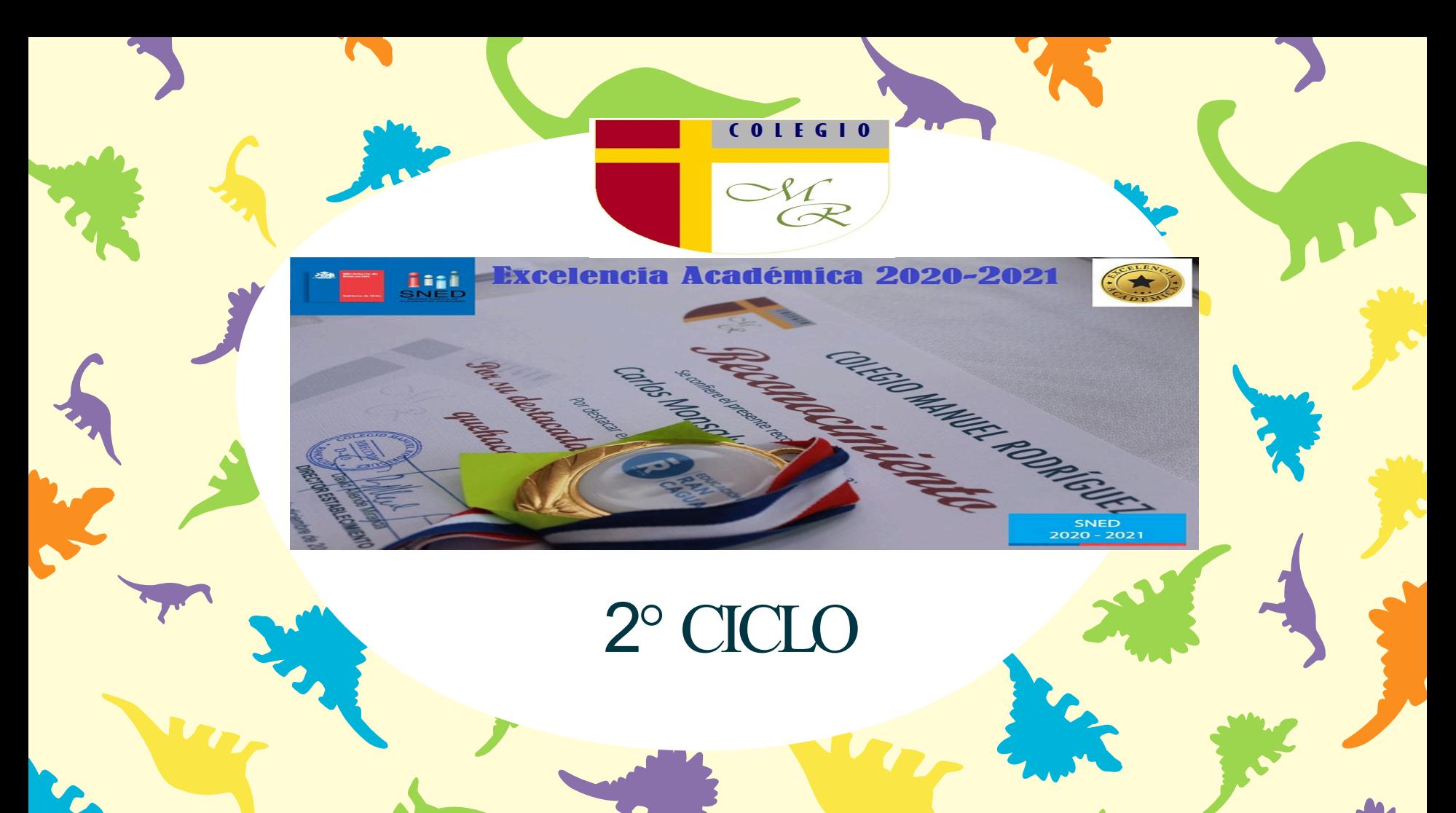

# Instrucciones para Videoconferencia

- Silenciar sus micrófonos para comenzar la clase.
- Consultas al chat / Respuestas al final.
- Esta clase es grabada.

#### Colegalmportantes y Esencial

fernanda.meza@colegio-manuelro

### carola.montero@colegio-manuelrodriguez.cl

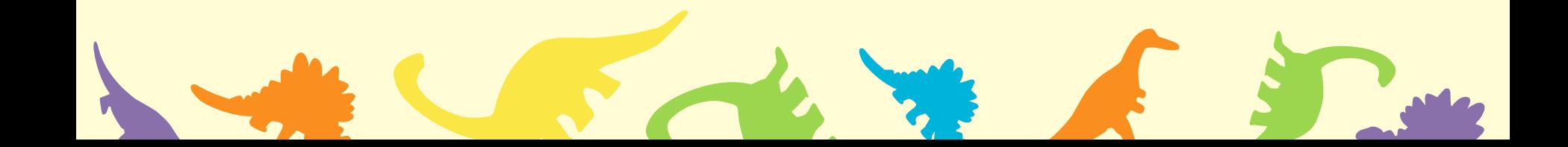

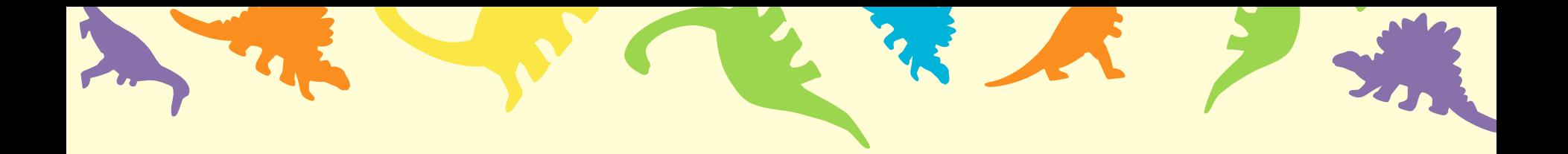

# **Clase online**

#### **DEPARTAMENTO DE TECNOLOGÍA**

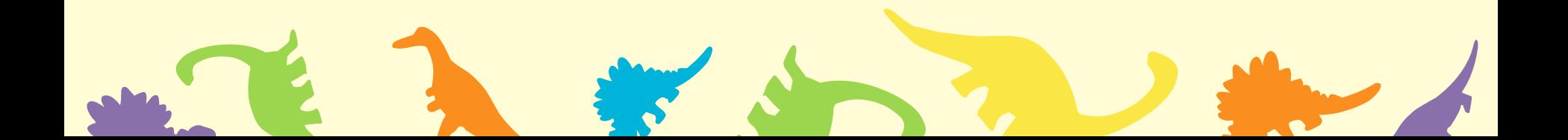

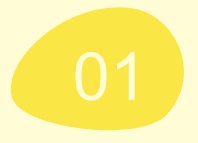

#### Objetivo de la Clase:

2440 2 110

"Envío y Recepción de Correo Electrónico con datos adjuntos" (Foto, video, documento, links), para PC, Tablet o Smartphone.

### Acceso a correo Institucional

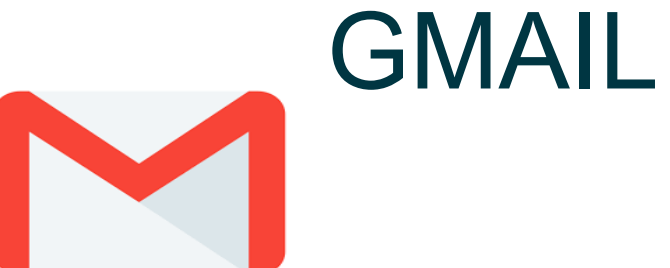

Para enviar correos electrónicos con datos adjuntos, seguiremos los pasos que te indicarán los profesores en tu clase online.

Prepara una carpeta con algunos archivos de diferente naturaleza: Audios, Videos, Documentos, Fotos, softwares e instaladores, etc.

En la clase online aprenderemos a agregarlos a un mensaje de correo electrónico

Llega preparad@

Lo lograremos a través de tutorial que mostraremos y podrás practicar en tu casa

1°.- Lo primero será que accedas a tú correo institu

2°.- Ocupar tu navegador de Google crome

3.- Acceder directamente a tu correo electrónico.

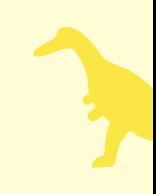

# Ver mensaje recibido con la foto imagen o un archivo

Para ver estas imágenes o archivos Nos iremos a realizar el siguiente procedimiento para descargar foto y archivo

### Vamos a seguir instrucciones

#### **Instrucciones**

- Abrir el mensaje de correo electrónico
- Situar el puntero sobre la imagen
- Clicar en la flecha para descargar
- Abrir la carpeta de descarga
- Se aloja en carpeta de descarga que esta ubicada en la barra de tarea(amarilla)
- Ahora debes minimizar la ventana de correo(- )
- Me dirijo a carpeta de descarga y pincho
- Veras en las descargas (carpeta)
- Clic en carpeta y veras la imagen del correo o archivos

Minimizar Yarrastrar imagen a escritorio

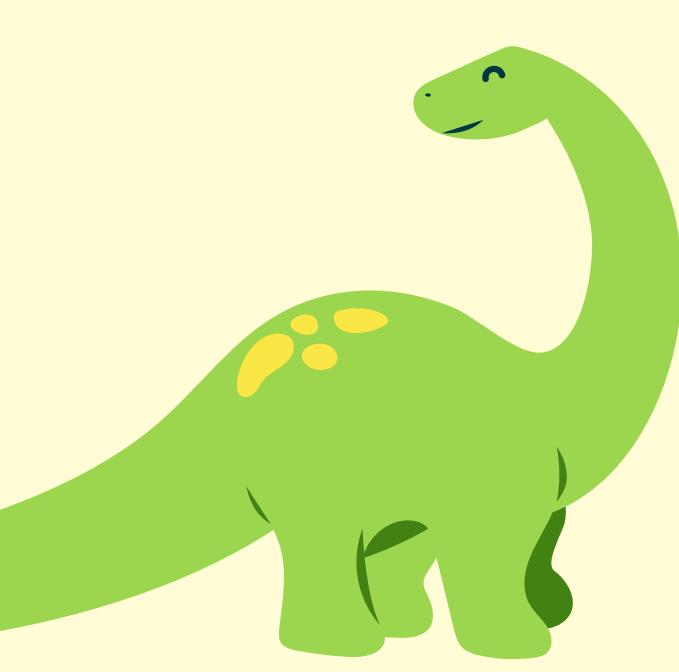

# **Continuamos**

- Cierra carpeta de descarga
- Crear una carpeta y guardar la imagen
- Situar el mouse(ratón)sobre el escritorio en espacio vacío
- Pulsar el botón derecho del ratón
- Se abre un menú(lista)
- Nos dirigimos a nuevo
- Se abrirá un nuevo menú
- Nos dirigimos a carpeta y hacemos clic con el botón izquierdo y esta se quedara en la carpeta

### **≻ Nombre de carpeta**  $\triangleright$  Pulsar intro y quedara grabada

 Arrastra foto hasta situarla en carpeta Guardaras la foto en la carpeta

 Para comprobar se debe abrir la carpeta y verificar

# A trabajar Juntos

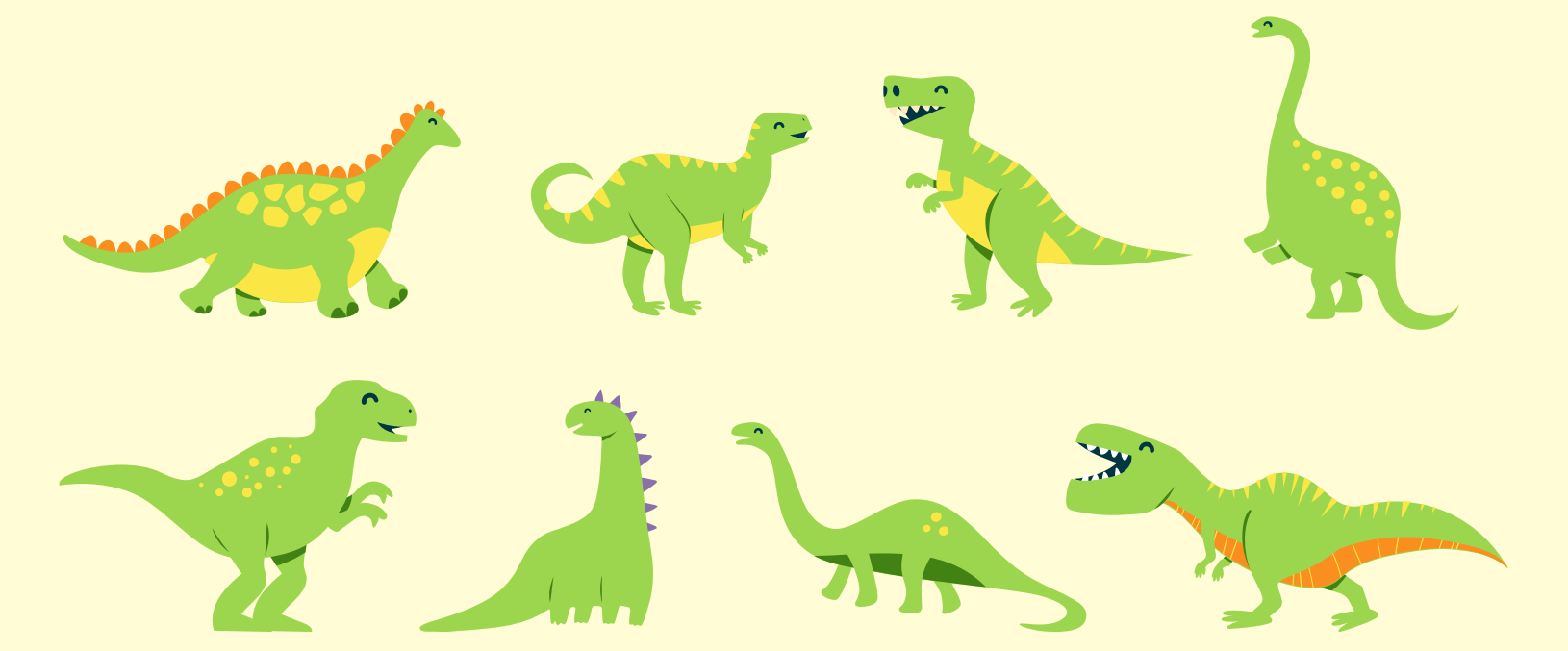

### APracticar

- Envía mensajes con datos adjuntos con imágenes a tus compañeros
- ▶ Selecciona compañeros del curso
- Aplicarás lo aprendido

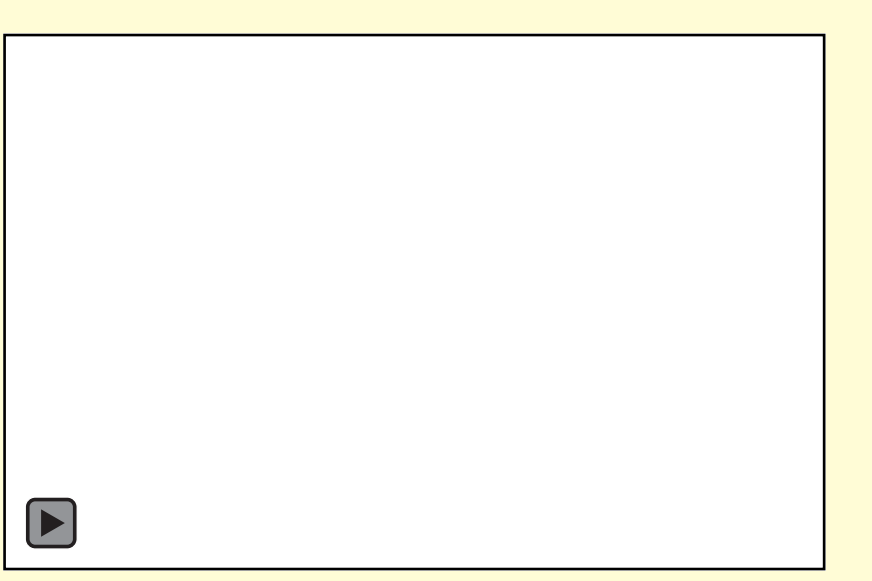